# **6) Bruger håndtering og authenticering i en Workgroup**

Der skal først oprettes en brugerkonto på begge PC'er. Det forudsætter, at der er logget på med administrator-kontoen

**På xp'en:** brugerxp **På server1:** brugersrv1

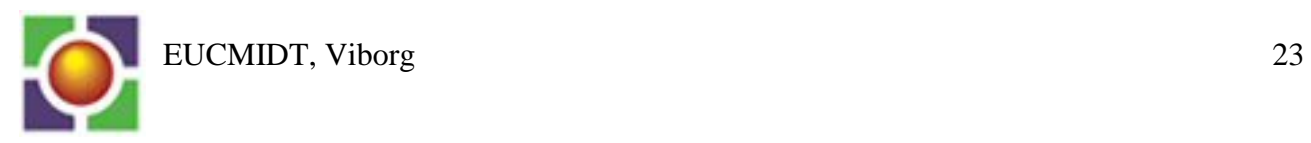

### **Oprettelse af en lokal brugerkonto:**

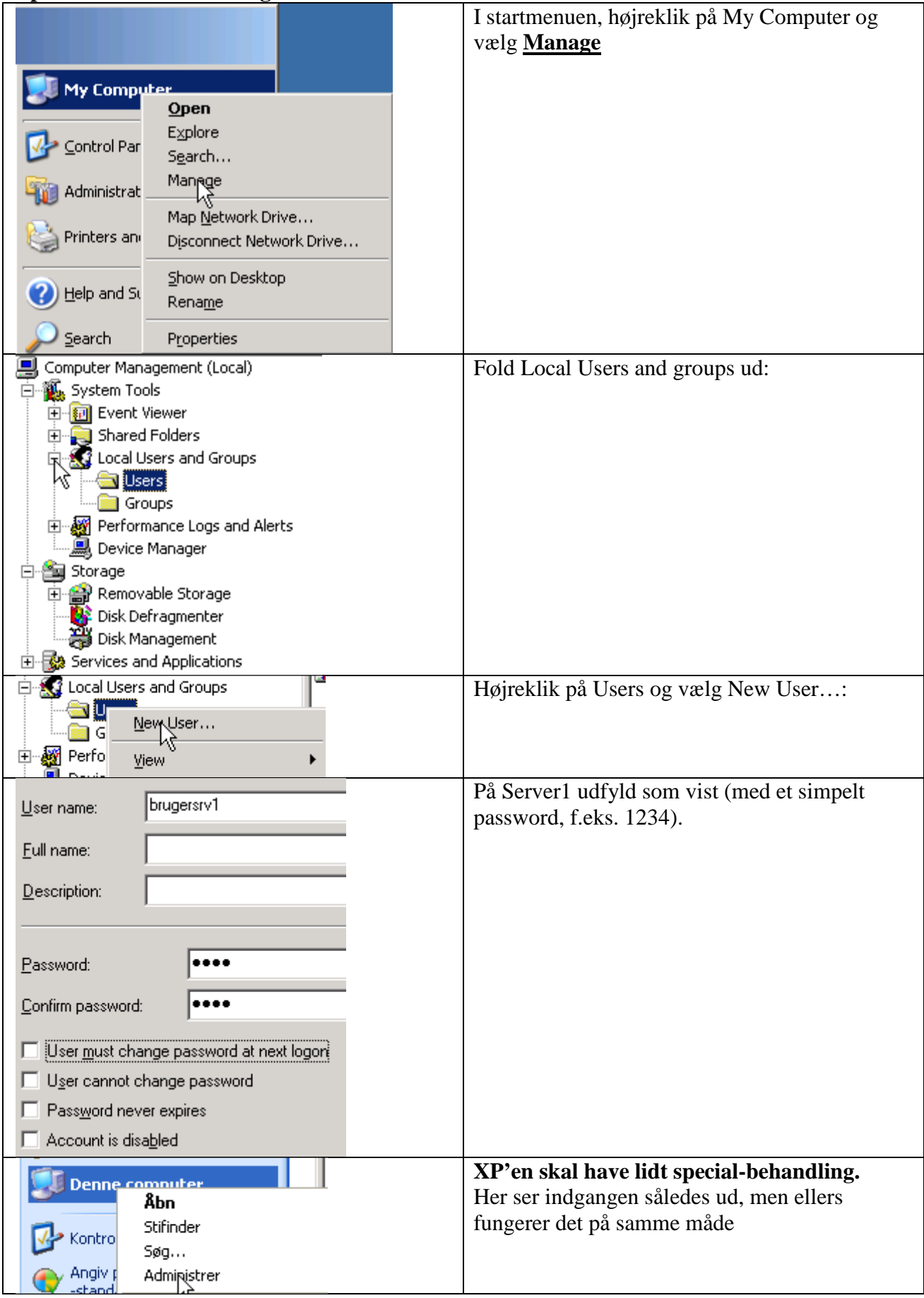

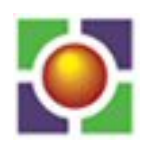

### **Log nu på XP'en med den nye brugerkonto:**

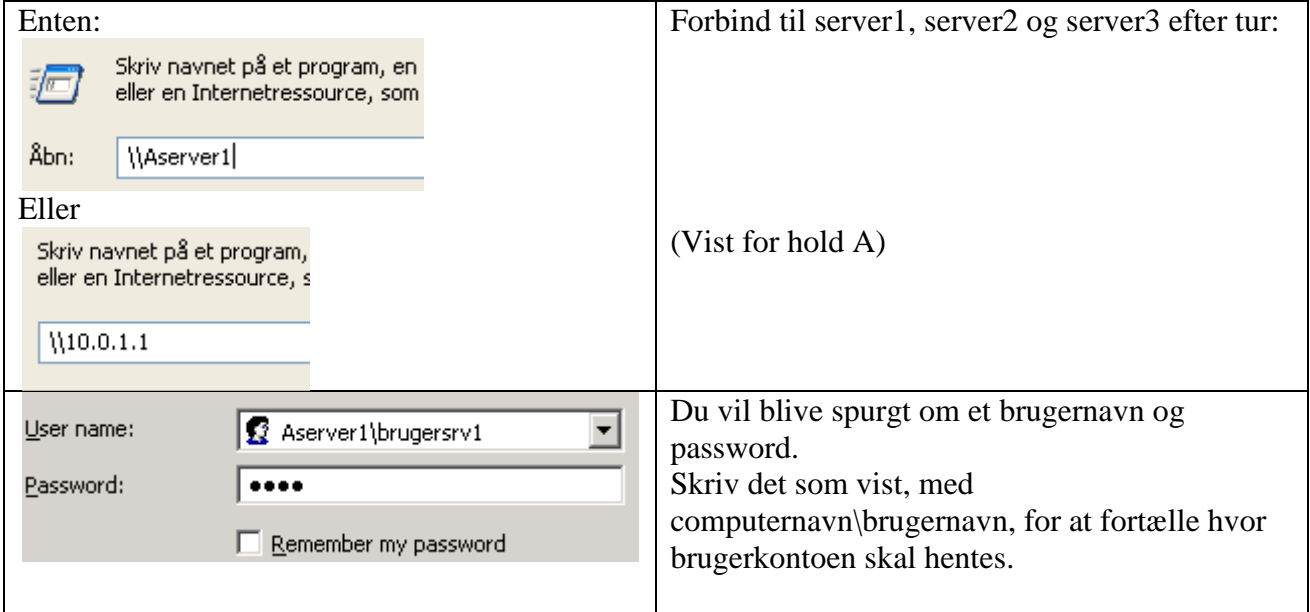

## **7) Installation af Active Directory på Server2**

Vi skal nu installere den første domæne controller i et domæne:<br>OEUC

# **Installation af Active Directory**

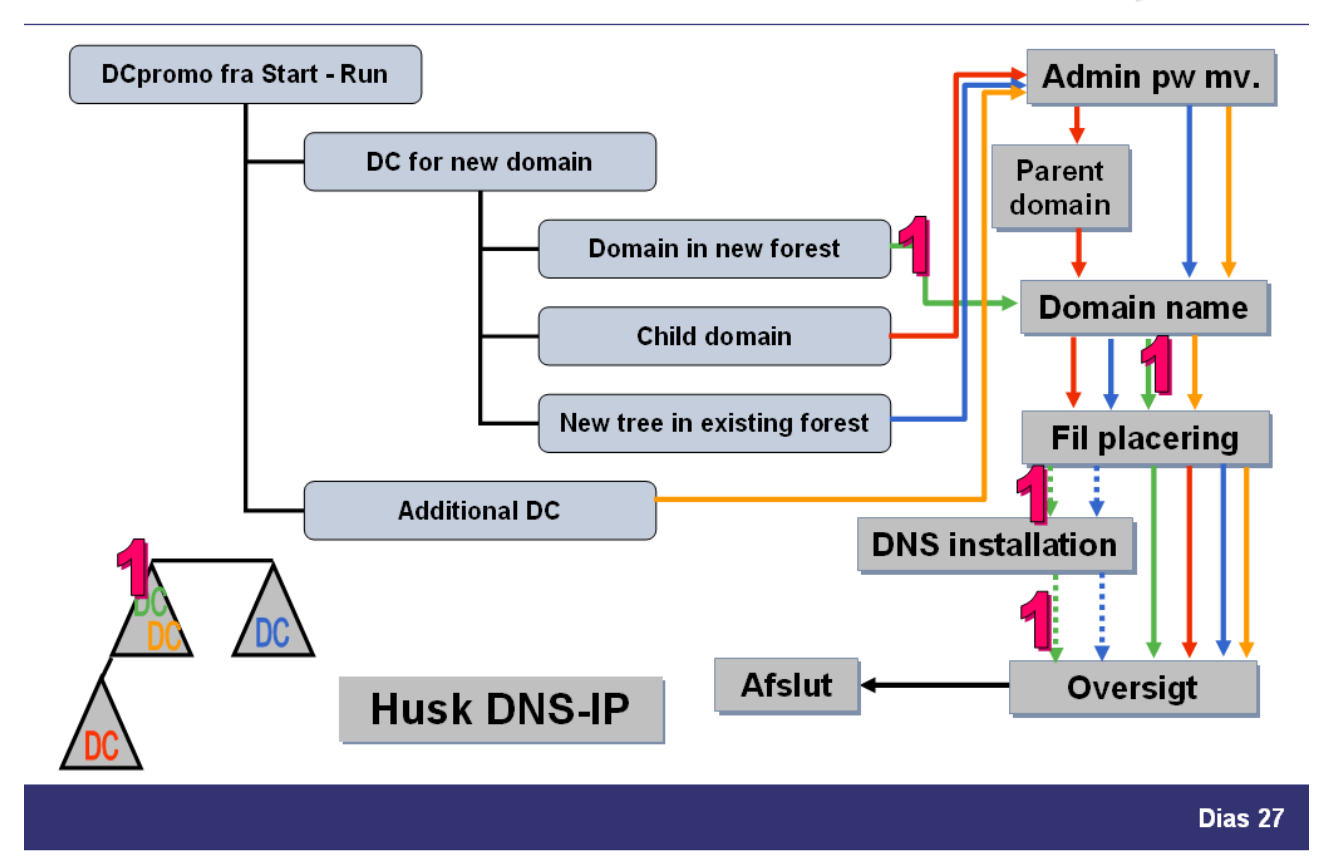

Vi skal med andre ord følge 1'eren i denne tegning.

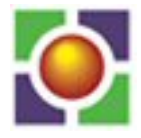

Først skal vi sikre os, at server2 har en IP-konfiguration a.la.:

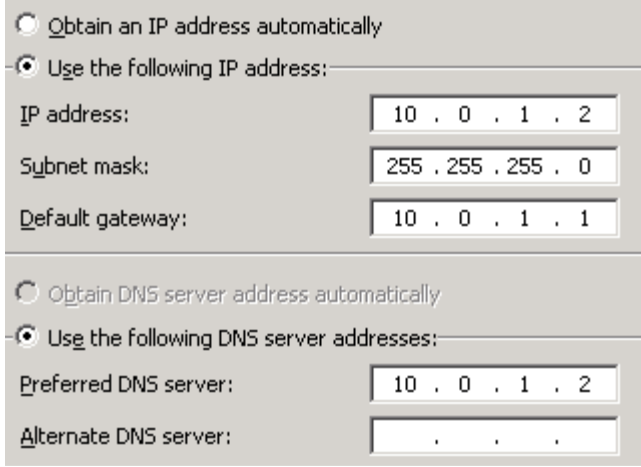

Dvs. dens *Preferred DNS server* IP peger på den selv.

### **Installation af Active Directory:**

## Start – Run:

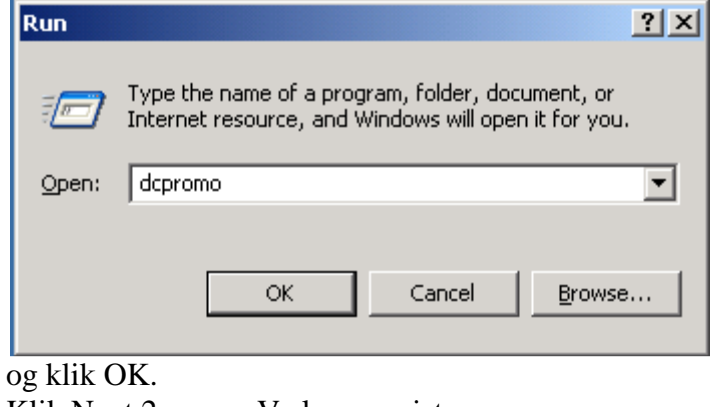

#### Klik Next 2 gange. Vælg som vist:

Do you want this server to become a domain controller for a new domain or an additional domain controller for an existing domain?

Comain controller for a new domain domain the domain, new domain tree, or new forest. This server will become the first domain controller in the new domain.

Additional domain controller for an existing domain

#### Klik Next:

#### Create a new:

Domain in a new forest

Select this option if this is the first domain in your organization or if you want the new domain to be completely independent of your current forest.

C Child domain in an existing domain tree

If you want the new domain to be a child of an existing domain, select this option. For example, you could create a new domain named headquarters.example.microsoft.com as a child domain of the domain example.microsoft.com.

C Domain tree in an existing forest

If you don't want the new domain to be a child of an existing domain, select this option. This will create a new domain tree that is separate from any existing trees.

Klik Next:

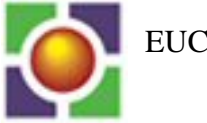

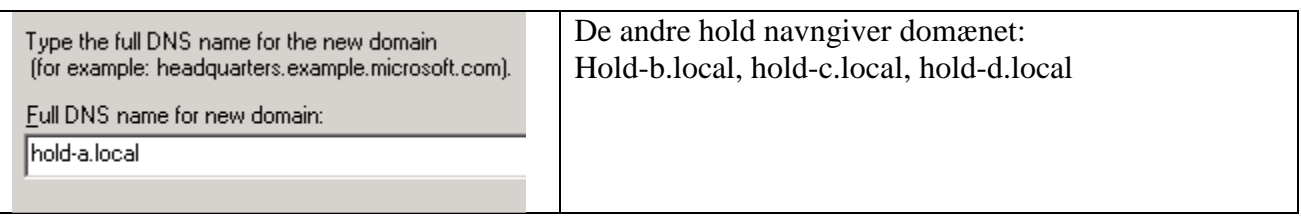

Skriv det fulde navn for domænet – 2-leddet som vist. Herefter udnævnes leddet til venstre for punktummet til domænets Netbiosnavn:

This is the name that users of earlier versions of Windows will use to domain. Click Next to accept the name shown, or type a new name. **HOLD-A** Domain NetBIOS name:

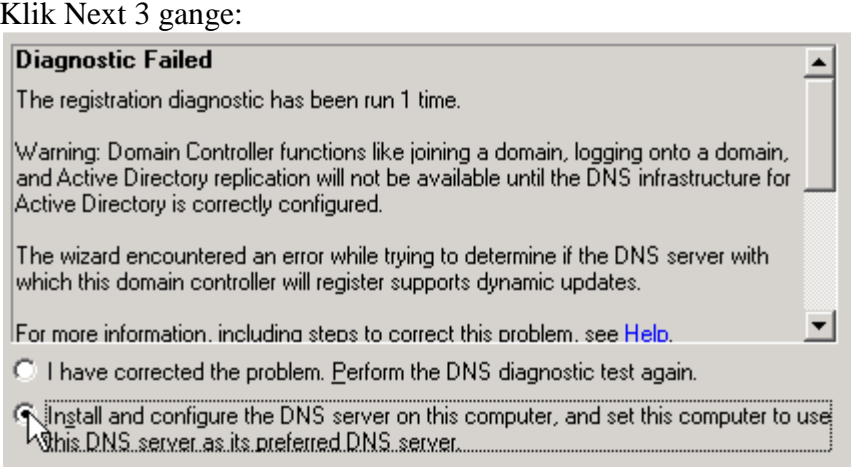

C I will correct the problem later by configuring DNS manually. (Advanced)

Installationsprogrammet søger efter en DNS-server, der håndterer det valgte domæne – et sådant eksisterer ikke – så vær sikker på at flueklatten er sat som vist og klik Next 2 gange:

Skriv et administrator-pw til brug ved en restore af Active directory – f.eks. admin – og klik Next: Herefter kommer der et resume af de valgte – kik det igennem og klik Next. Installationen går i gang.

Efter genstart af serveren authorize DHCP ved at højre-klikke på DHCP serveren og vælge "Authorize":

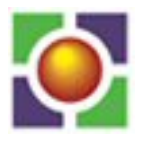

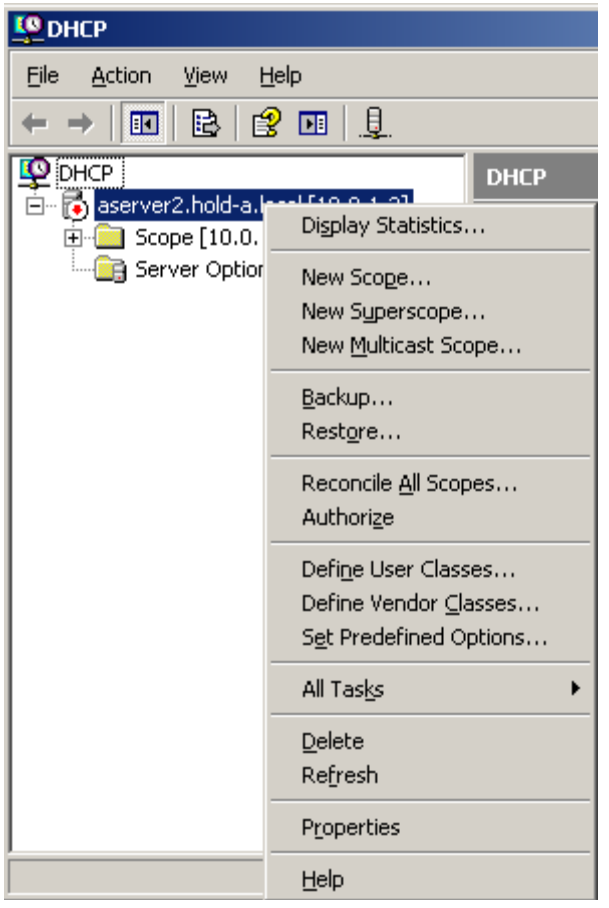

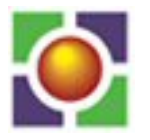

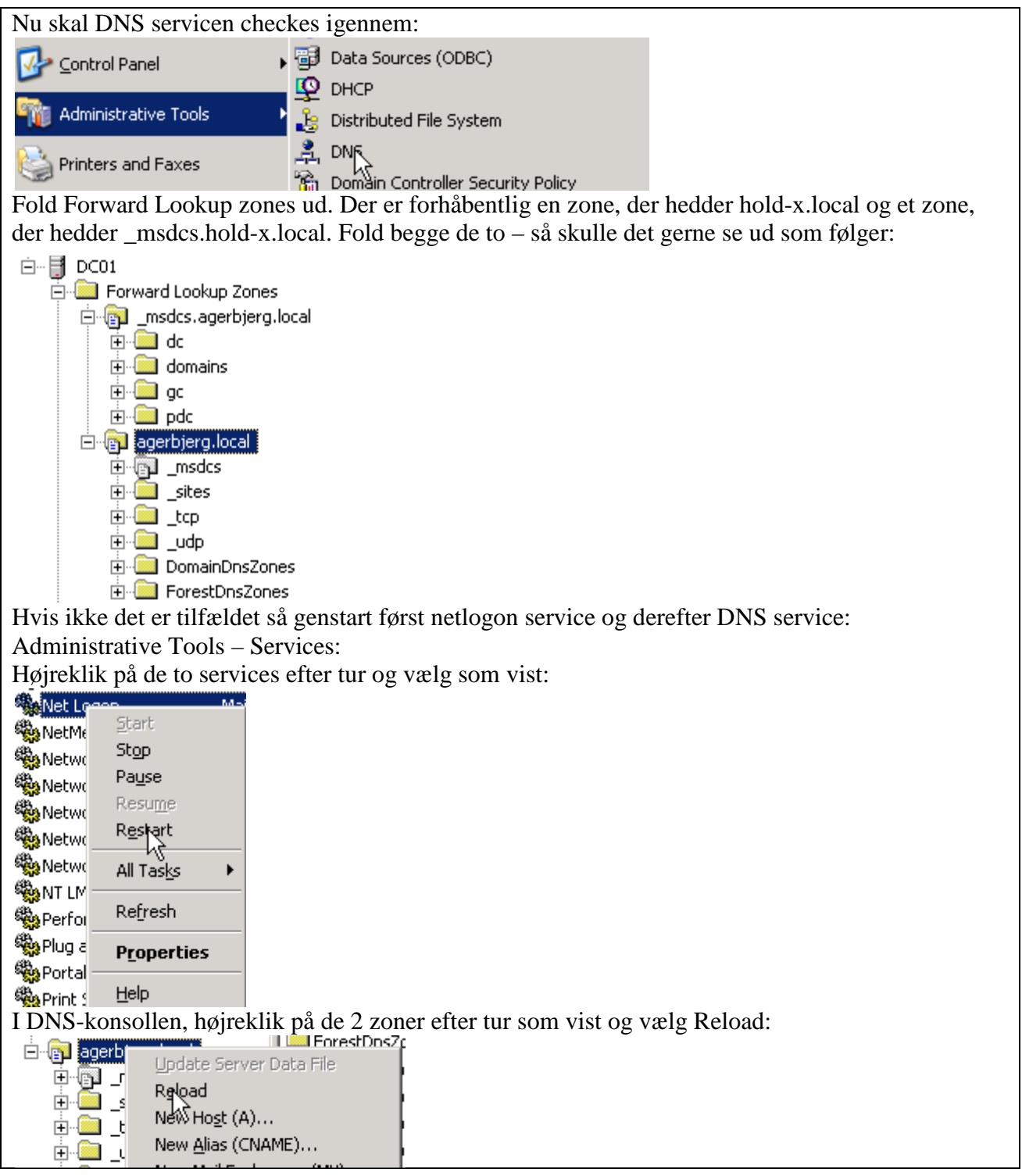

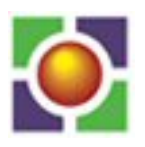